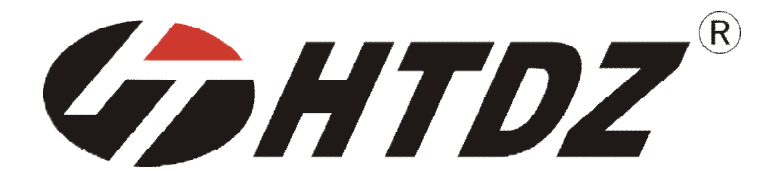

# **世界倾听 海天传声**

**无线数字表决软件用户手册**

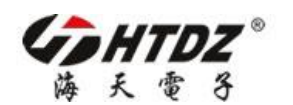

用户手册

## **版权所有©海天电子科技有限公司。保留一切权利。** 非经本公司书面同意,任何单位和个人不得擅自复制、传播、摘 抄本手册内容的全部或部分。

海天电子科技有限公司保留随时修改本手册中任何信息的权利, 无需进行任何提前通知且不承担任何责任。

## **附录:**

海天电子是国内最大规模多功能会议系统和会议麦克风生产基 地之一,致力于高新技术产品的研发与生产,以领先科技赢取市 场,打造国际品牌。

更多信息尽在 <http://www.htdz.com.cn/>。

# **目录**

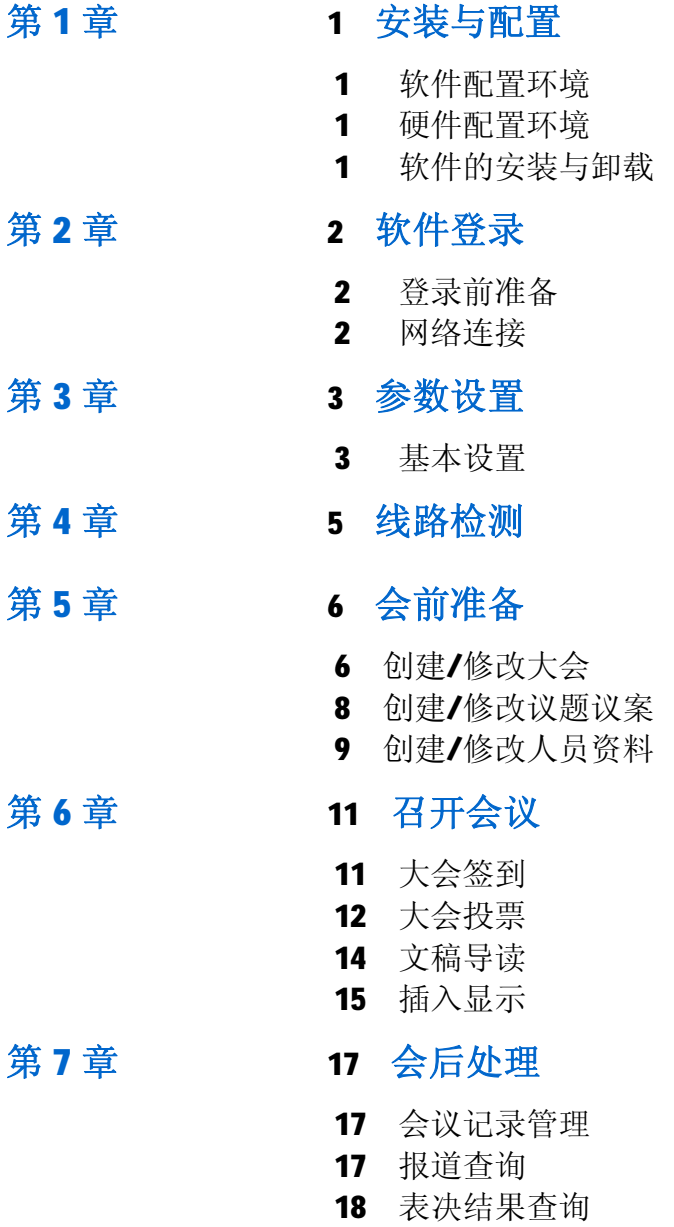

 **1** 

## **安装与配置**

## **1.软件配置环境**

Windows 操作系统: Windows 2000/XP/2003/Vista 及以上版本

### **2.硬件配置环境**

非 Vista 标准:

CPU: 500 MHz 及以上

- 内存: 256MB 系统内存及以上, 最大支持内存 4GB
- 显卡: 标准 VGA, 24 位真彩色
- 其它:光驱、鼠标

Vista 标准: CPU:1.0 GHz 及以上 32 位 (x86) 或 64 位 (x64) 内存: 512 MB 系统内存及以上, 最大支持内存 4GB 显卡: 标准 VGA, 24 位真彩色 其它: 光驱、鼠标

*注:本软件不保证对以后出现的软硬件完全支持。*

## **3.软件的安装与卸载**

1.将 CD-ROM 光盘插入计算机的 CD-ROM 驱动器。

- 2.打开软件所在窗口,复制文件夹到本地盘, 双击 exe 文件执行。
- 3.如需卸载,请删除整个文件夹。

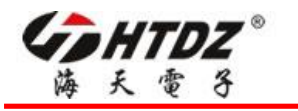

**软件登录**

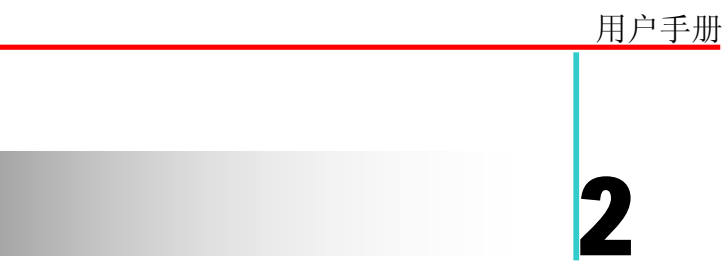

## **1.登录前准备**

1.确认加密锁已连接到电脑(软件运行过程中请始终保持连接)。 2.确认会议主机、列席单元已全部连接。

## **2.网络连接**

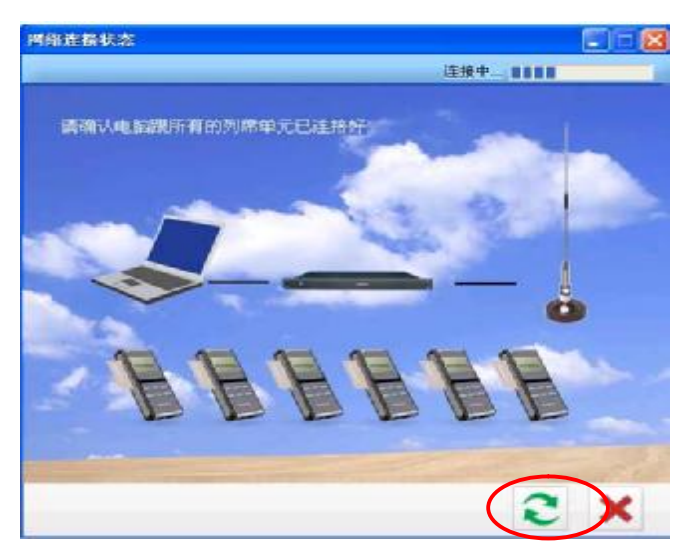

登录后, 在网络连接过程中, 软件根据所设置串口号自动搜索1号表决器。如弹出"没 有连接到主机"对话框,请检查 1 号表决器是否打开,主机与电脑是否正常连接,或重新设 置串口范围。确认正常后单击"刷新"。

注: 软件初始密码 1234。

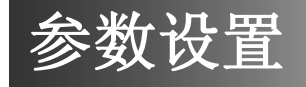

## **1.基本设置**

进入主界面单击"系统设置"。

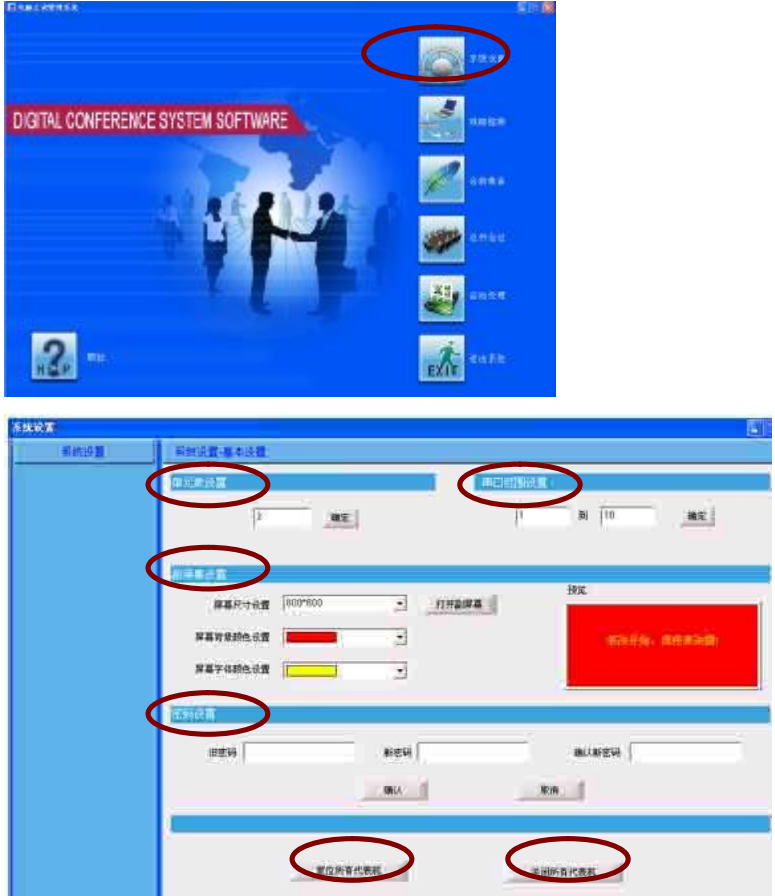

- 1.1 单元数设置 在编辑框中输入会场无线表决器总数,单击"确定"完成。
- 1.2 串口范围设置

主机使用的串口要在该范围内。否则会搜索不到代表机。

- 1.3 副屏幕参数设置
	- a.屏幕尺寸大小:在屏幕尺寸设置组合框里面选择副屏尺寸大小,投影仪一般 选择 800\*600, 请根据投影仪的参数来进行设置。
	- b.选择字体颜色:该字体颜色的设置是针对,副屏的常用提示文字。
	- c.选择背景颜色:改变副屏幕的背景色。
	- d.打开副屏幕。

**3** 

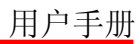

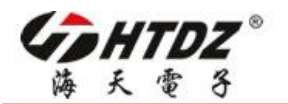

1.4 密码修改

 在旧密码输入框中输入当前的密码,在新密码的输入框中输入新密码,然后在确认 新密码输入框中再次输入新密码。点"确认",完成设置,点"取消"键取消本次设置。

1.5 复位所有代表单元

1.6 关闭所有代表单元

海天无线数字表决系统

# **线路检测**

## **1.线路检测**

进入主界面单击"线路检测"。

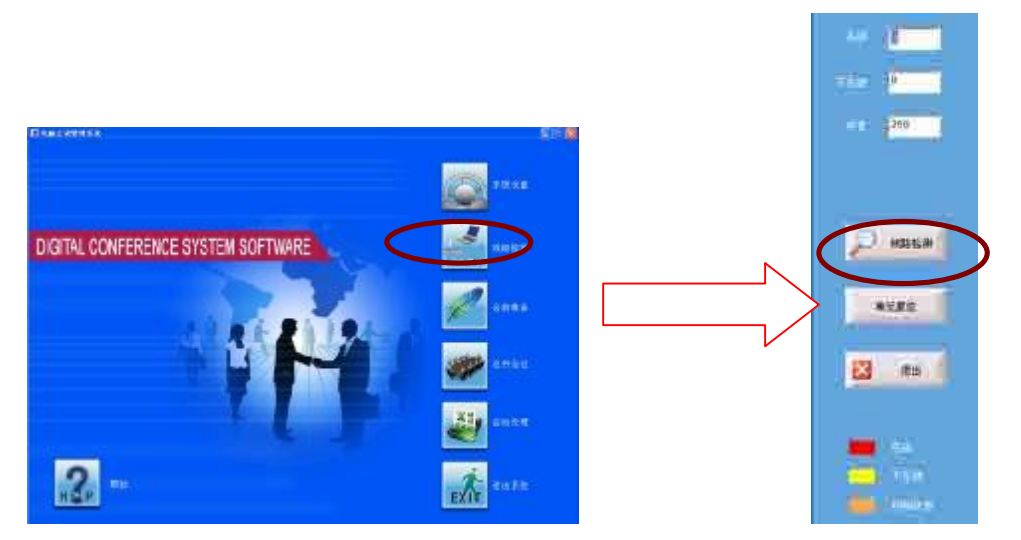

单击"线路检测"进行列席单元状态检查,系统将自动显示结果。 此处亦有单元复位按钮。

**4** 

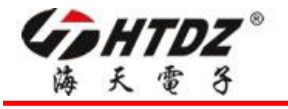

**会前准备**

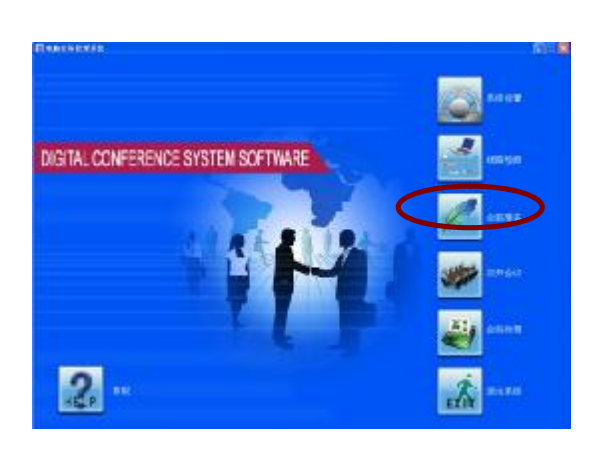

用户手册

**5** 

进入主界面单击"会前准备"。

## **1 创建/修改大会**

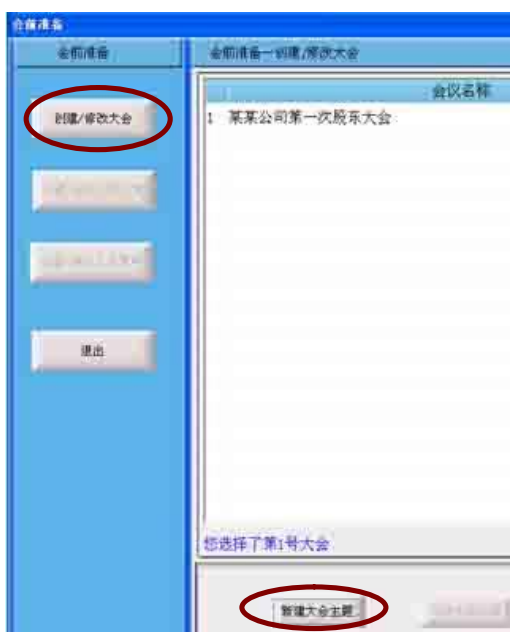

单击"创建/修改大会"进入创建/修改大会界面。

1.1 新建大会主题

单击"新建大会主题",进入"输入大会信息"界面(注:禁止输入")。

1.2 修改大会主题

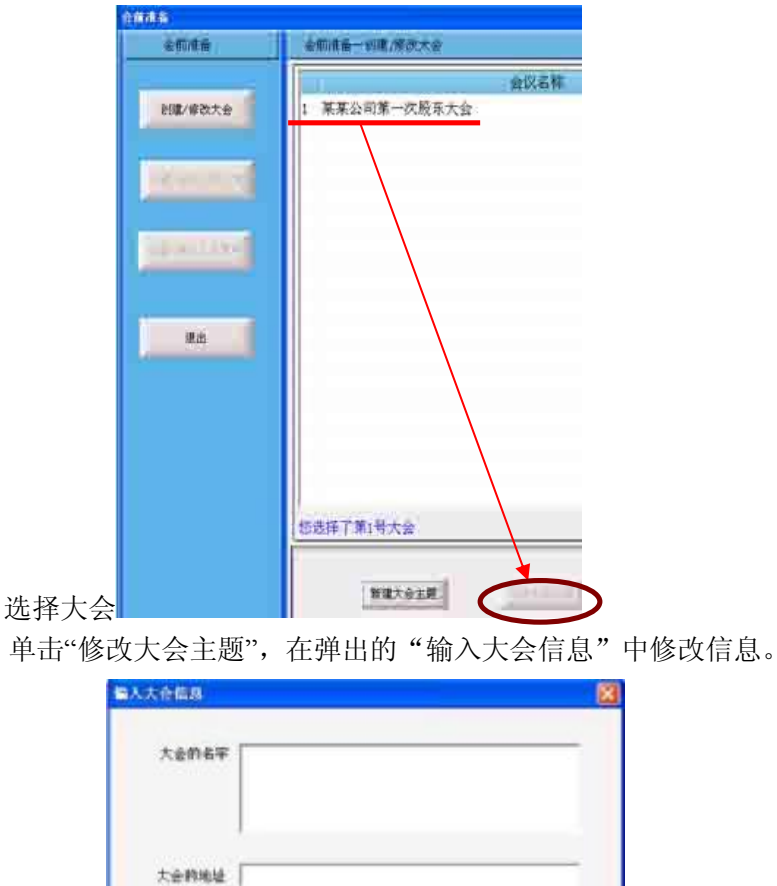

大会日期 2009- 7-23 → 到 2009- 7-23 -

取消

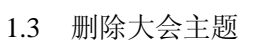

esua [

选择大会,单击"删除大会主题"删除大会。

 $48.7$ 

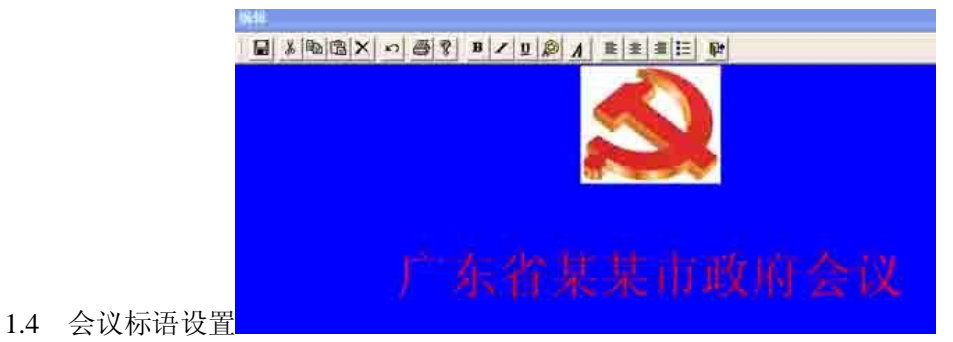

在此处可设置字体颜色、字体大小、插入图片和普通文字编辑。

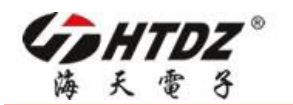

## **1.2 创建/修改议题议案**

在"创建/修改大会"界面选中大会,"创建/修改议题议案"变成可选,单击以选择。

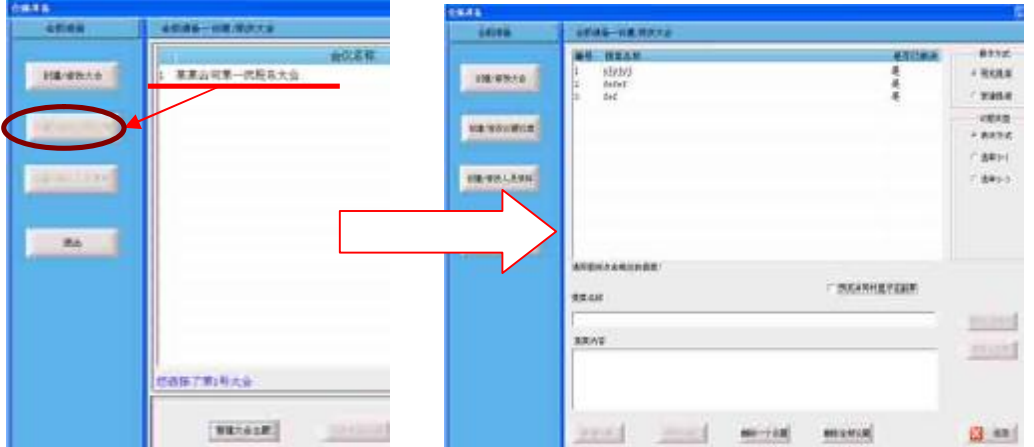

#### 1.2.1 新建提案

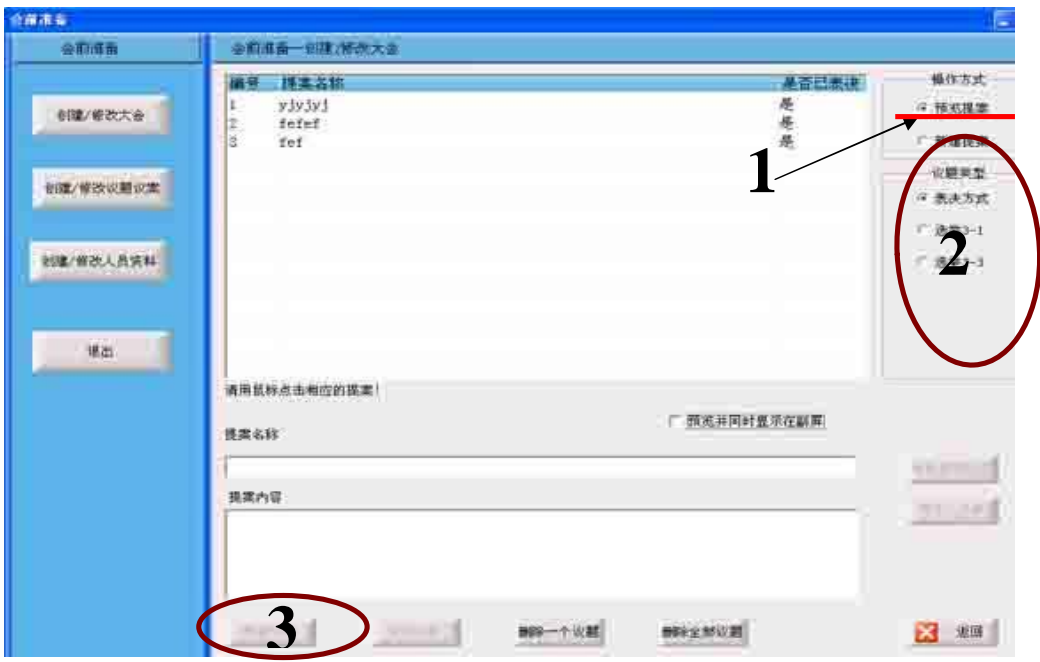

单击"新建提案",则提案类型成强显示色,在议题类型中选中需要新建的题案的类 型,在相应框中输入内容(注:禁止输入"),单击"新建议题"完成,如是选举,则系 统将进行下一步操作。

#### 海天无线数字表决系统

#### 1.2.2 修改与删除提案

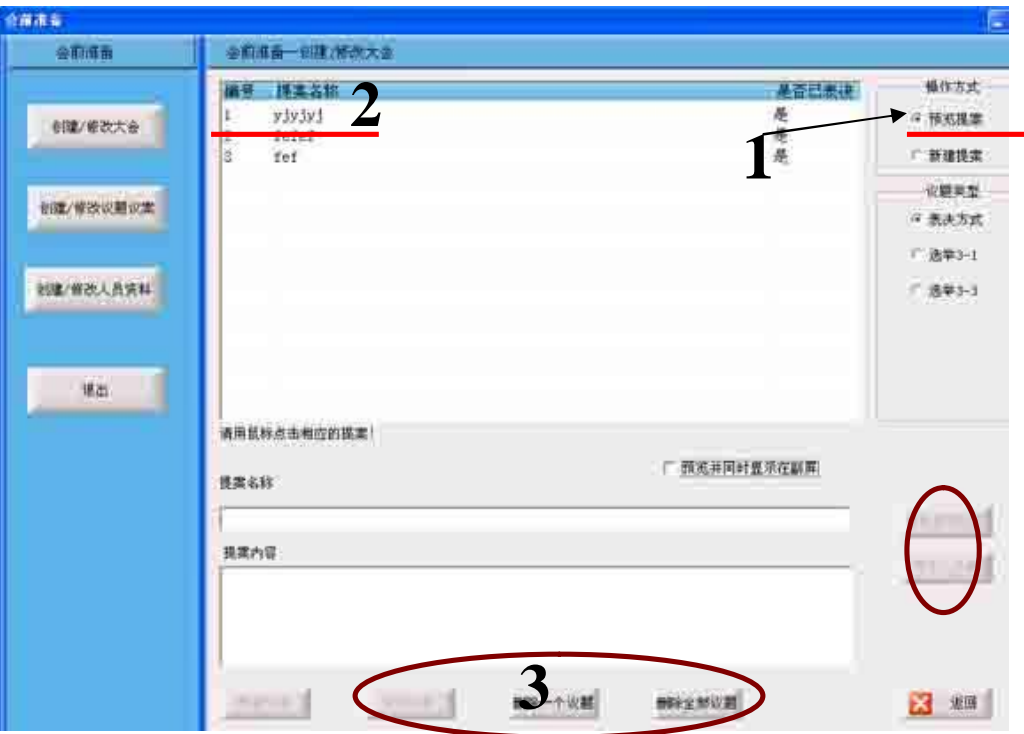

#### 1.2.2.1 修改提案

 单击提案列表,在相应框中修改内容,单击"修改议题"完成修改。如选中的是 选举,则可单击"候选人名单"可完成候选人的修改。

#### 1.2.2.2 删除提案

单击提案列表,单击"删除一个议题"删除选中的议题。

## **1.3 创建/修改人员资料**

在"创建/修改大会"界面选中大会,则"创建/修改人员资料"变成可选,单击以选择。

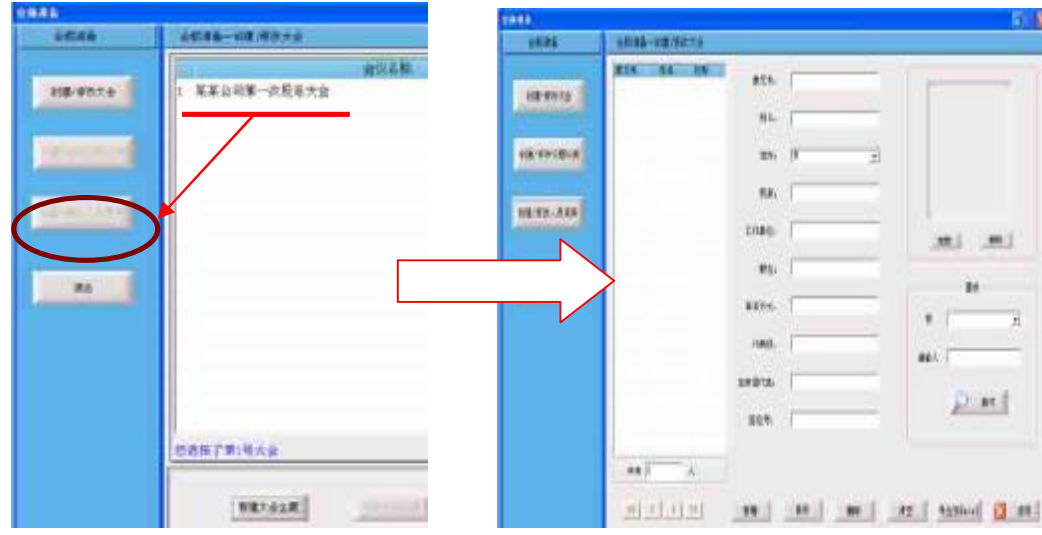

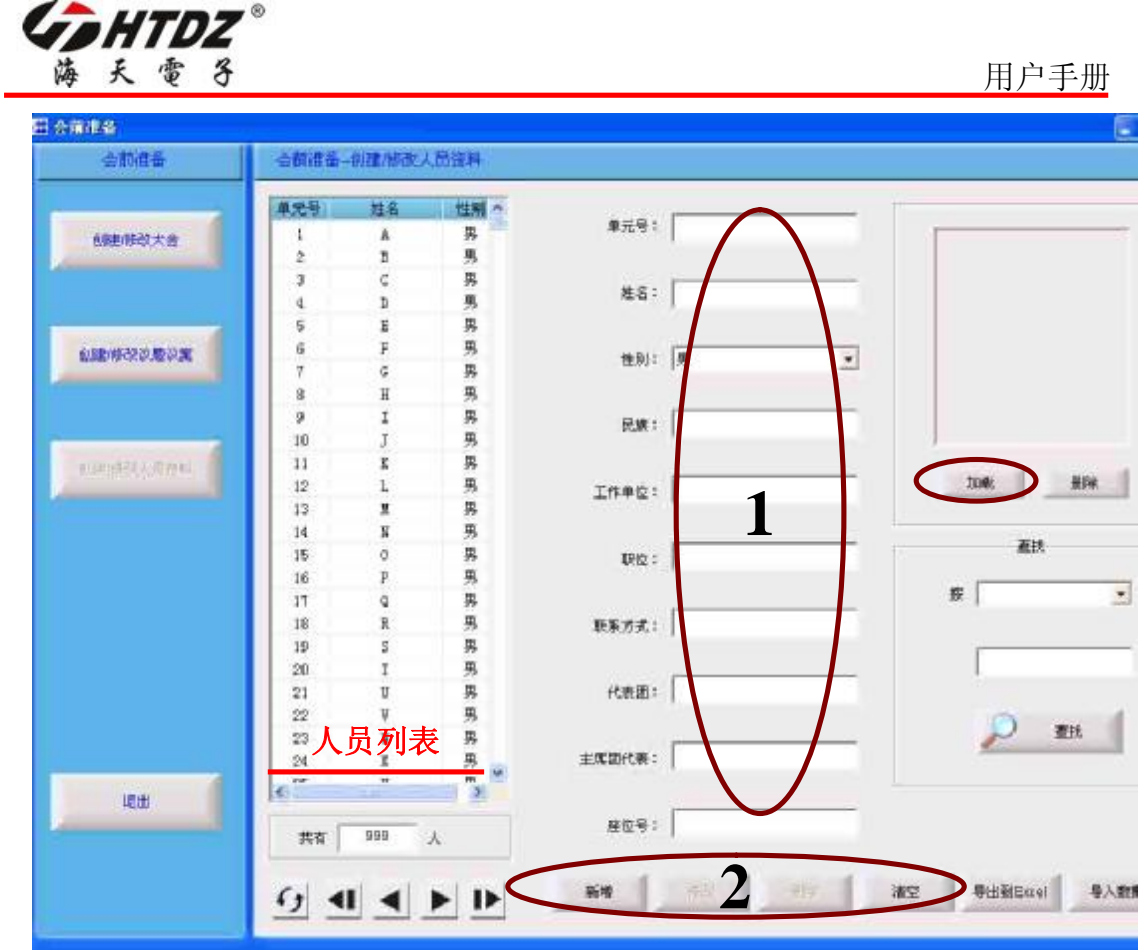

1.3.1 新增人员信息 输入对应的信息,点击"加载"加入人员图片资料,单击"新建"完成。

注: 在人员信息中,单元号,姓名,性别三项是必填项,其他是选填项。

1.3.2 修改人员信息

在人员信息列表中选中人员,修改信息,单击"修改"完成。

1.3.3 清空人员信息

单击"清空"则清空所有人员信息。

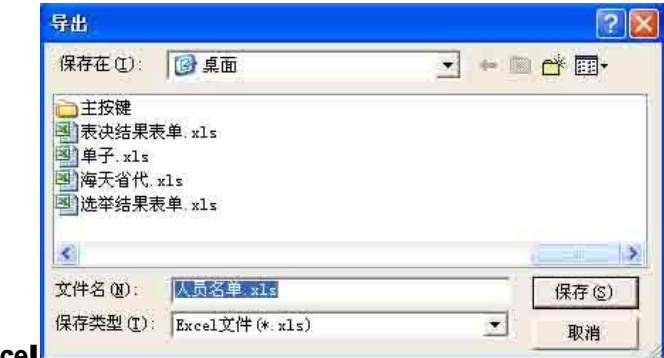

1.3.4 **导出到 Excel**\_\_\_\_\_

人员列表中有信息时,单击"导出到 Excel",单击"保存"完成。

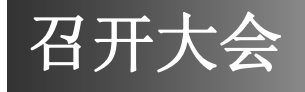

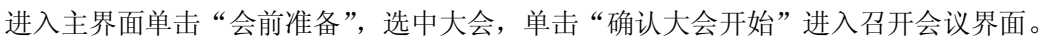

**6** 

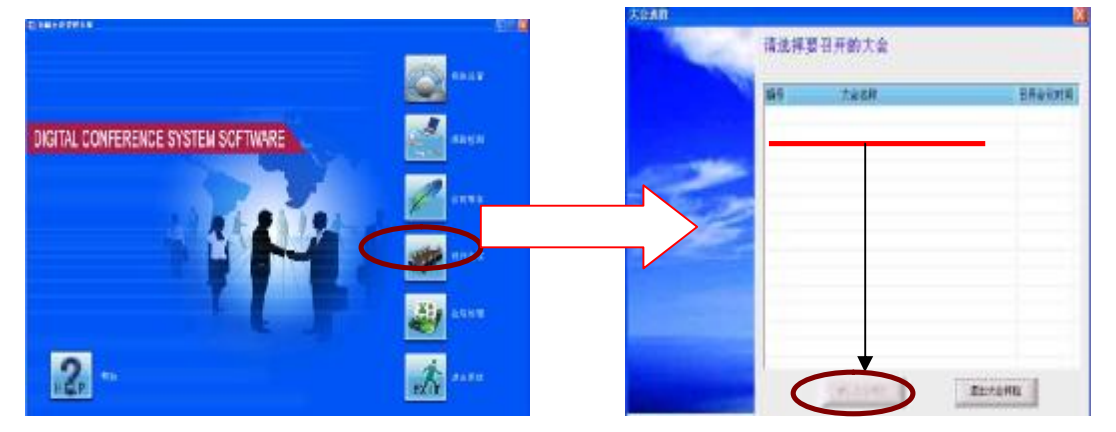

**1 大会签到**

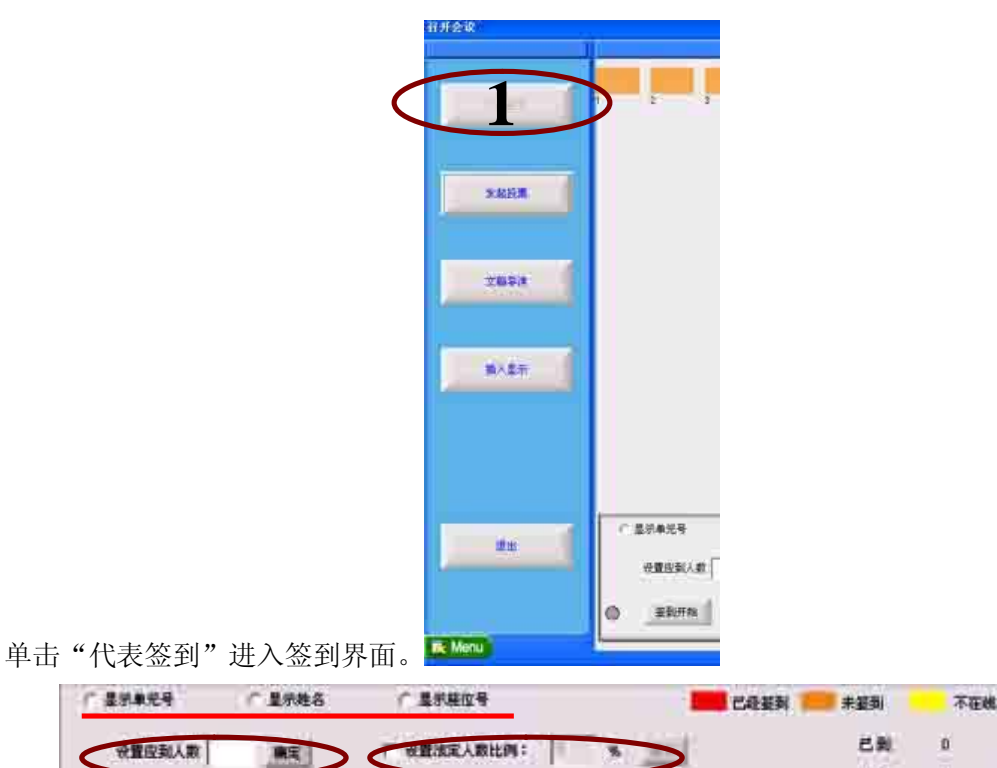

未到 ENTE **Eliters ETABLE A V** 应到 1.1 设置应到人数

在"设置应到人数"文本中输入本次大会参与表决的人员数,单击"确定"完成设置。 请务必设置准确,以免影响公正。

 $\mathfrak{v}$ 

 $\mathfrak{d}$ 

用户手册

**GDHTDZ** 海天雷子

1.2 设置法定人数比例

 勾选"设置法定人数比例"复选框,则输入框可以进行输入,输入法定人数比例 (1-100),单击"确定"完成设置。

1.3 签到

单击"签到开始"开始签到,点击"签到结束"结束签到,签到结果将显示在操作界 面和副屏上。

1.4 显示未到人员

签到结束后,单击"显示未到人员",未到人员名单将显示到副屏,"显示未到人员" 变为"显示人数"。点击"显示人数",在副屏幕上显示签到的人数。

1.5 显示单元号

单击"显示单元号","显示姓名","显示座位号",将分别在图标下方显示选择 的编号。

#### **2 大会投票**

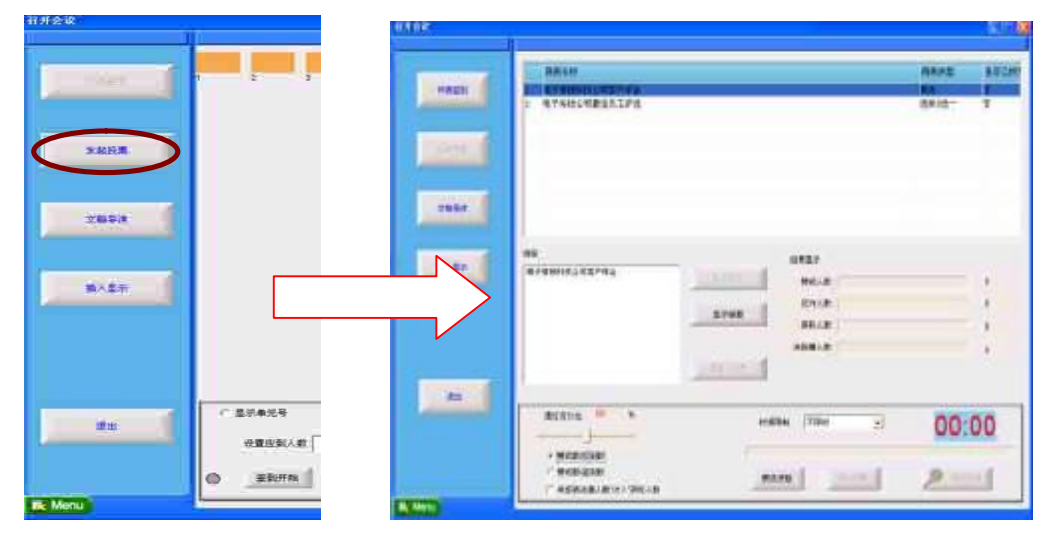

单击"发起表决",如已签到,将显示出大会投票界面,如未签到,弹出"请签到"提 示框,此时需要切换到"代表签到"中完成签到后才能进行"发起投票"。

2.1 时间限制点出时间限制下拉列表,进行选举表决时间限制的设定。

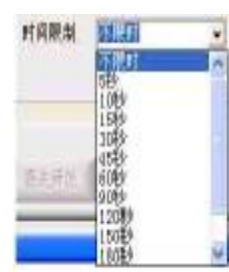

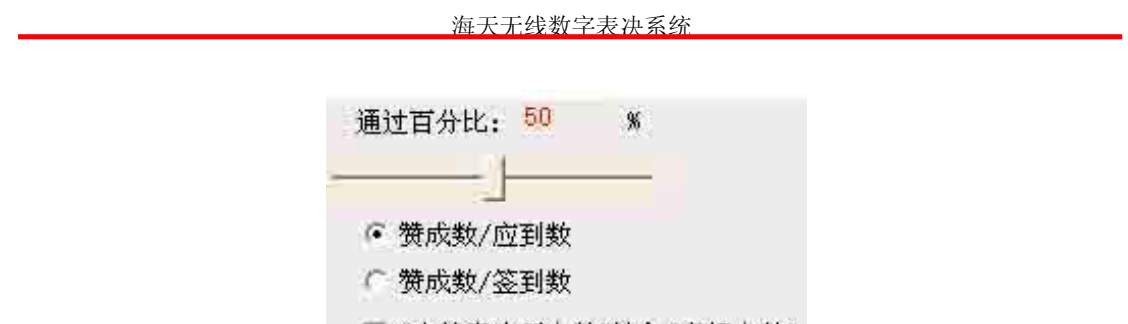

2.2 表决通过的条件 「"未按表决器人数"计入"弃权人数"

 在上图中可以选择题案通过的条件,上图只是用在表决议题中,在选举和评分议题中 会不可设置

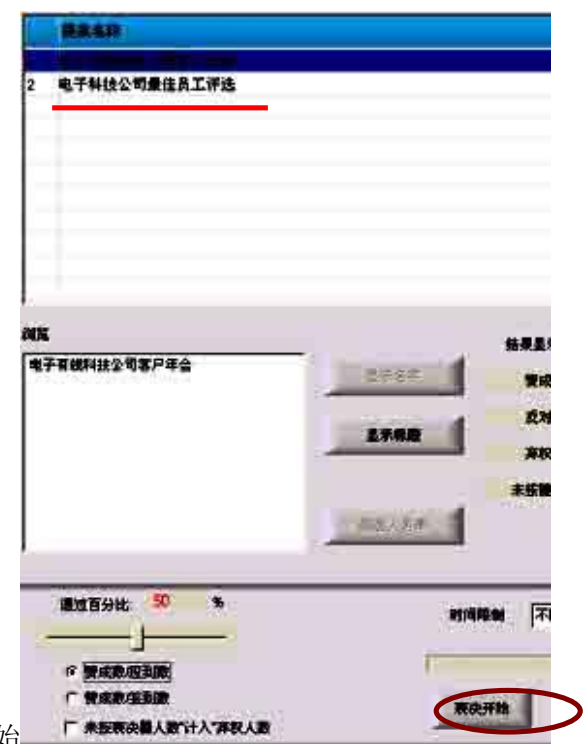

2.3 选择表决,选举,评分开始 「\*\*\*

单击选中提案列表中的议题,单击下方的开始按键(根据提案类型的不同显示不同) 则开始进行议程。

#### 2.4 结束

1.2.4.1 当选择时间限制,系统将自动终止议程并统计结果。

1.2.4.2 当选择不限时模式,需单击"结束按键"来终至议程。

1.2.4.3 如在议程进程中需要终止议程,可单击"结束按键"来终止议程。

1.2.4.4 当议程结束时,结果显示在 "结果显示"中,同时显示至副屏幕。

#### 2.5 结果预览

单击"结果预览",有三种显示方式(文本方式,柱形图显示方式和饼形图显示方式), 并可发送至副屏显示。

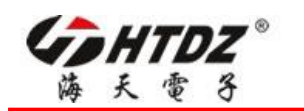

用户手册

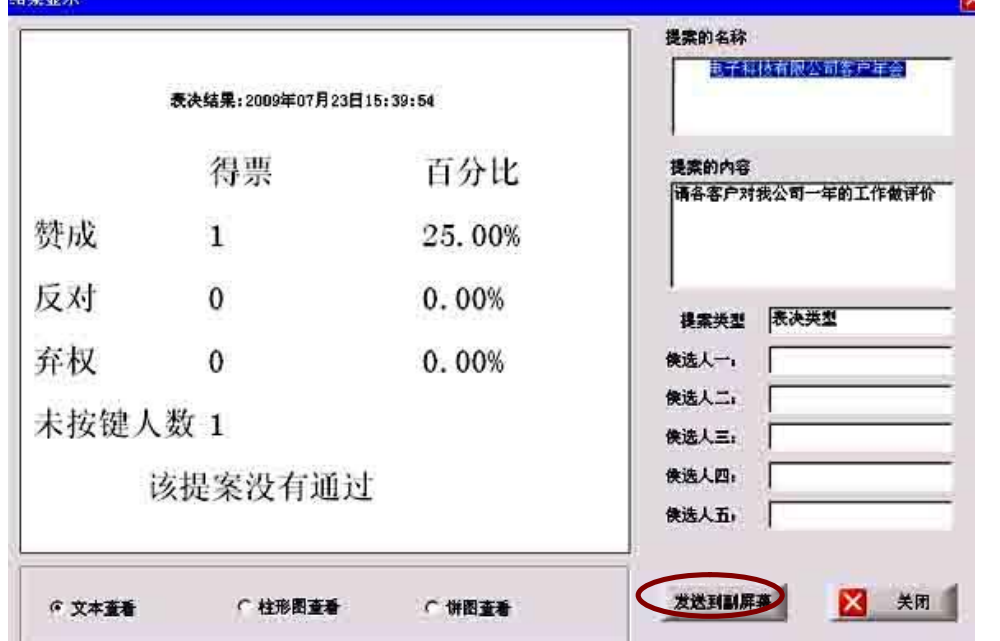

## **3 文稿导读**

单击"文稿导读",显示出现文稿导读界面。

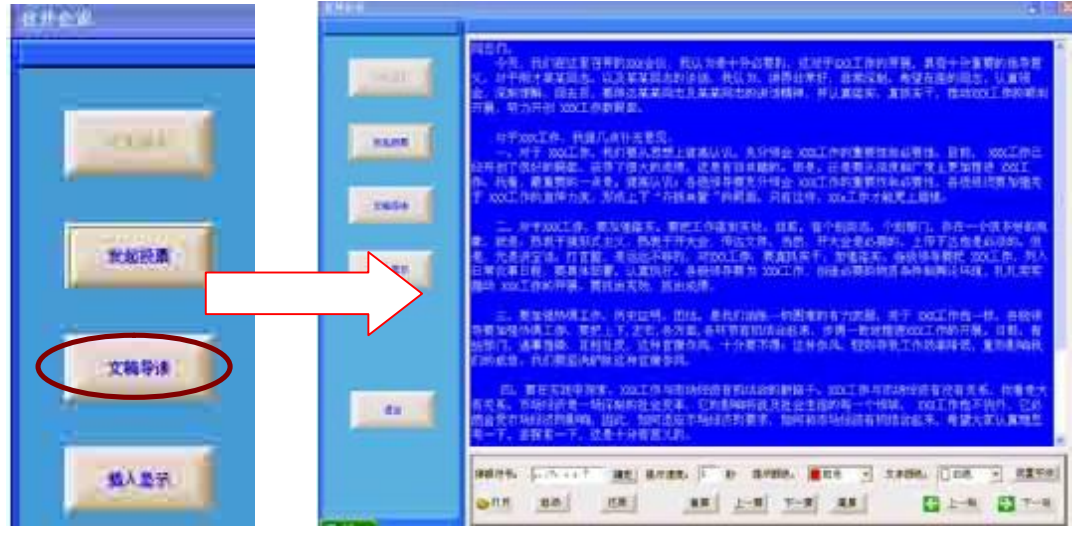

3.1 文稿初始设置

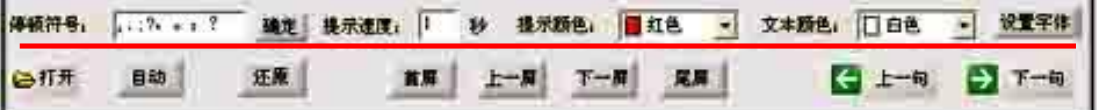

3.1.1 设置停顿符号

在输入框中输入符号并单击"确定",软件遇此符号则停顿。

3.1.2 设置提示速度

海天无线数字表决系统

提示速度是针对自动导读读一句话的时间,单击"自动"开始自动导读。

- 3.1.3 设置文本颜色和提示颜色 可以进行普通设置。
- 3.1.4 设置字体

可以进行普通设置。

#### 3.2 文稿导读

单击"打开",选中文稿,将在文稿导读界面与副屏上显示内容。

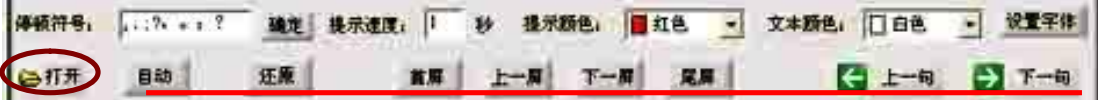

#### 3.2.1 翻屏功能键

单击"下一屏",文稿导读界面与副屏上内容将向下翻动一屏。 单击"上一屏",文稿导读界面与副屏上内容将向上翻动一屏。 单击"首屏",文稿导读界面与副屏上内容显示第一屏内容。 单击"尾屏",文稿导读界面与副屏上内容显示最后一屏内容。

#### 3.2.2 手动导读

单击"下一句",文稿导读界面与副屏上内容将按设置的停顿符号自动向下移动一 句,且文字颜色为选中的提示颜色。

单击"上一句", 文稿导读界面与副屏上内容将按设置的停顿符号自动向上移动一 句,且文字颜色为选中的提示颜色。

#### 3.2.3 自动导读

单击"自动",该按键变为"暂停"。文稿导读界面与副屏上内容将按设置的停顿符 号自动向下移动一句,移动的速度为设置的提示时间,文字颜色为选中的提示颜色。点击 "暂停"停止移动,按键变为"自动"。

#### 3.2.4 还原

单击"还原"退出导读状态。

#### **4 插入显示**

单击"插入显示",弹出插入显示对话框。在插入显示框中输入文字,选中文字并单 击鼠标右键,可以对文字进行编辑。单击"发送到副屏幕",文字将在副屏中显示。

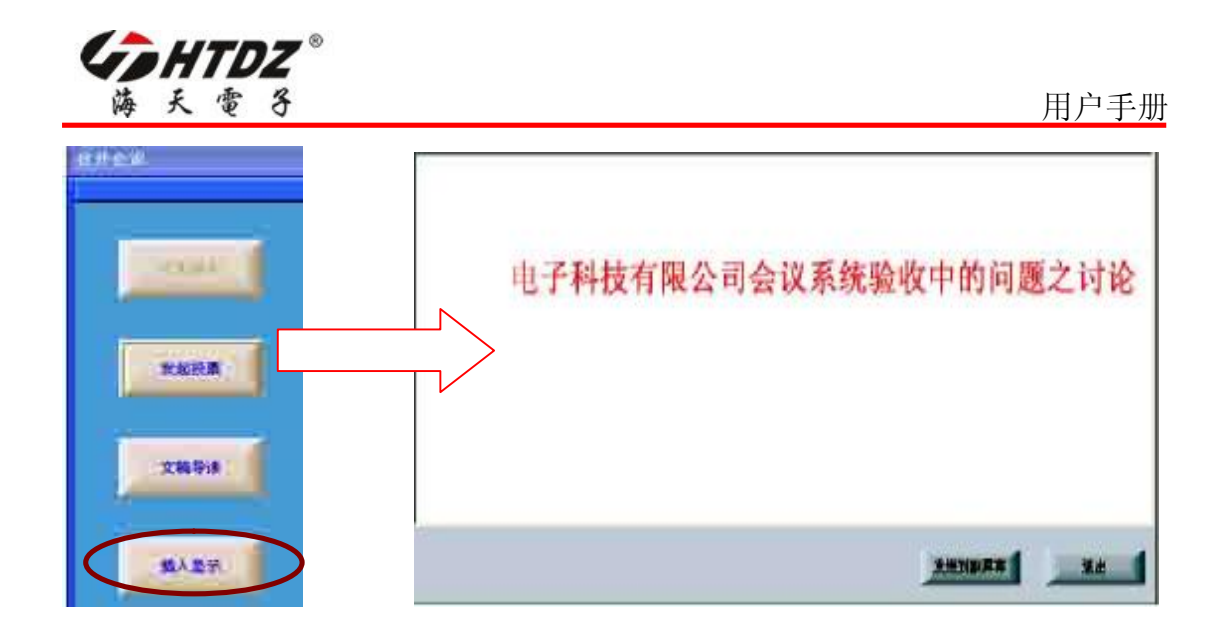

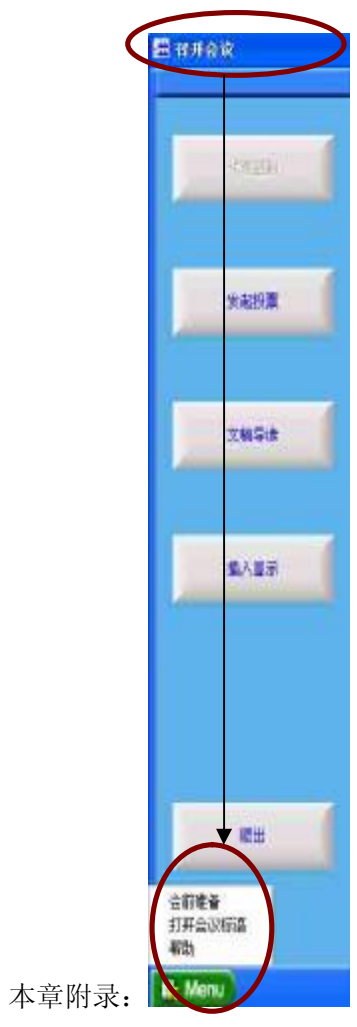

在"召开会议"界面, Menu 菜单始终处在可选状态, 可以临时添加议题议案以及 会议标语。

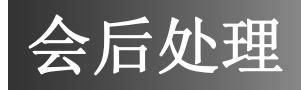

进入主界面单击"会前准备",选中大会,单击"确认大会开始"进入召开会议界面。

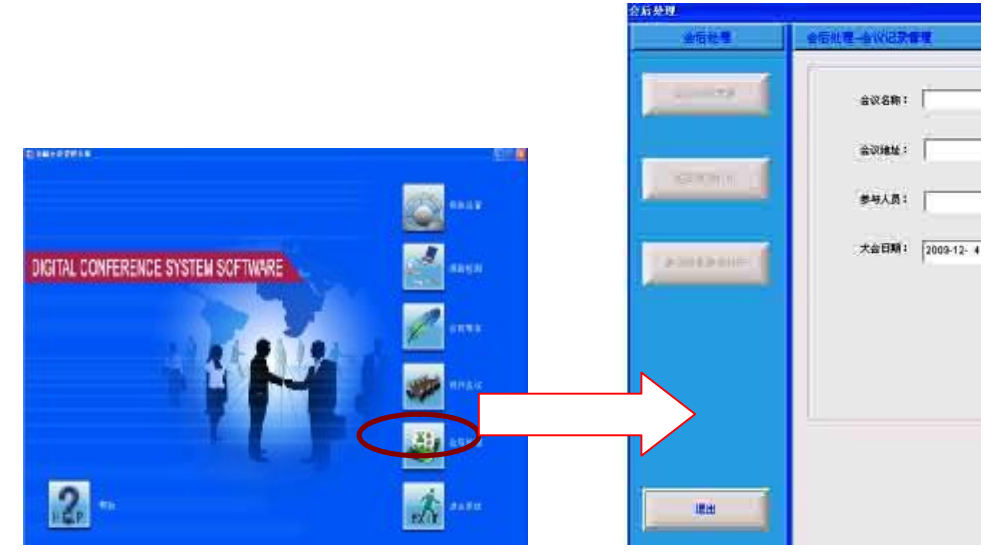

## **1 会议记录管理**

单击"会议记录管理"进入会议记录管理界面。

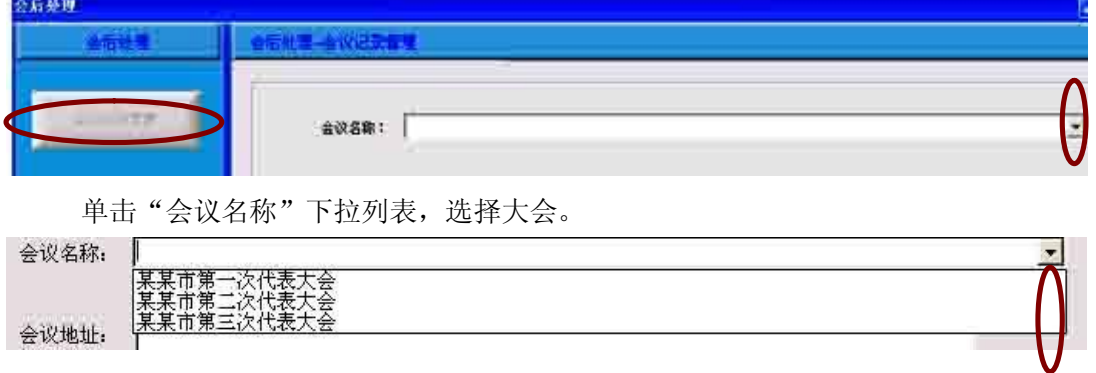

## **2 报道查询**

选择大会后, "报道查询"与"投票结果查询打印"点亮, 单击"报道查询"。

**7** 

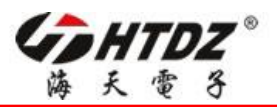

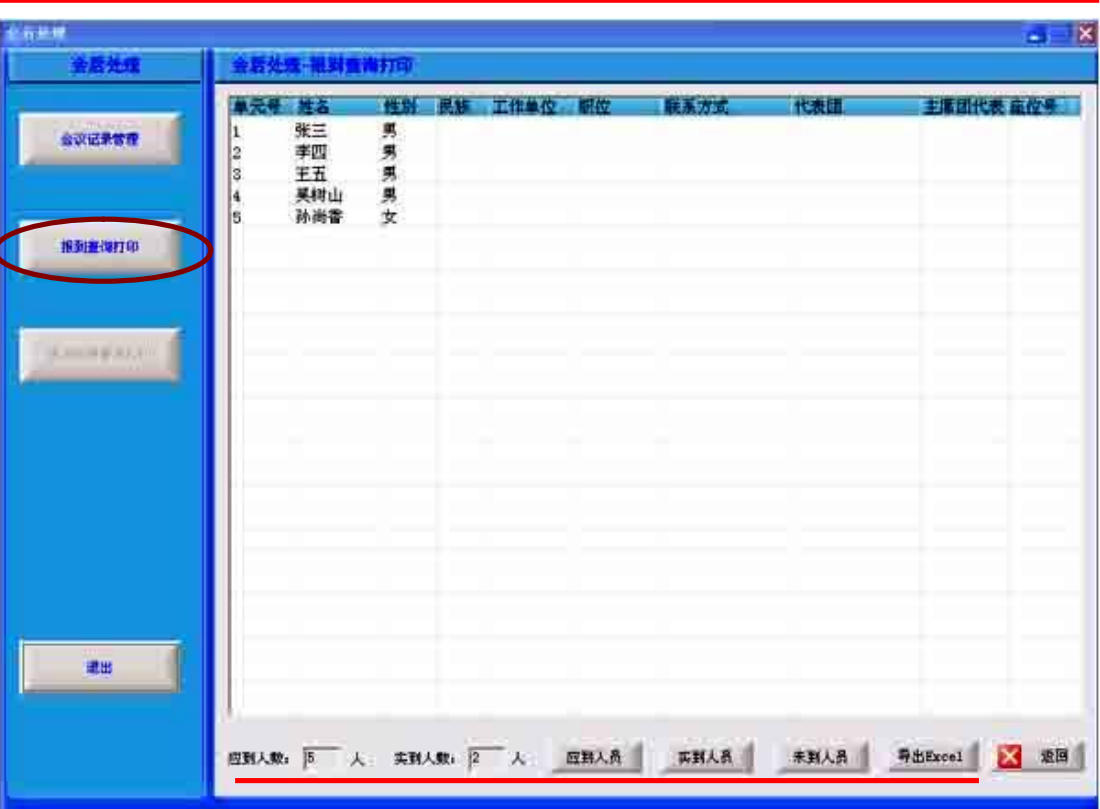

用户手册

2.1 单击"应到人员",列表中将显示应到人员的名单。

2.2 单击"实到人员"按键,列表中将显示签到人员的名单。

2..3 单击"未到人员",列表中将显示未签到人员的名单。

2.4 单击"导出到 Excel",将列表中的名单导出到 Excel 中, 如列表中无信息, 该按键 无效。

2.5 单击"返回",将返回到会后记录管理界面。

注:该名单对应"会前准备"中的"创建/修改人员信息资料"中的名单。如果在"会前 准备"之"创建/修改人员信息资料"中未输入人员信息,则"报道查询"列表中无人员显 示。

## **3 表决结果查询**

选择大会后, "报道查询"与"投票结果查询打印"点亮, 单击"报道查询"。

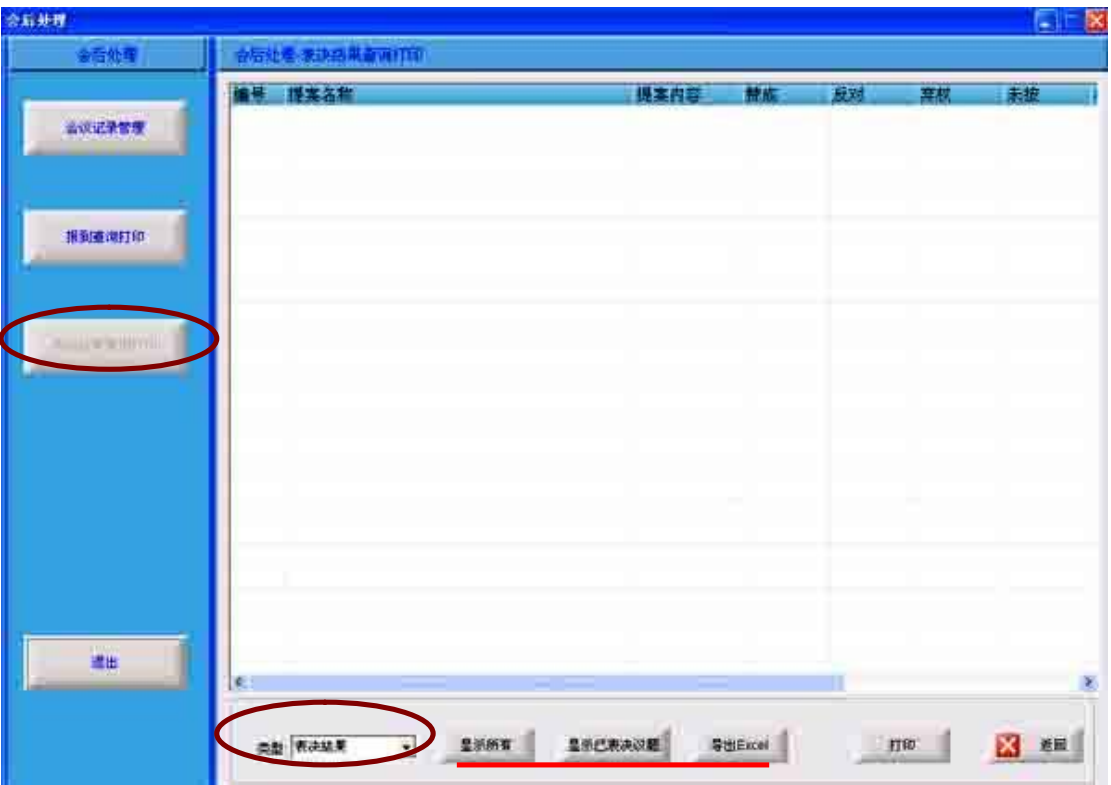

海天无线数字表决系统

在类型组合框中选择题案的类型

3.1 显示所有

单击"显示所有",将显示所选类型中的全部提案。

3.2 显示已投票提案

单击"显示已投票提案",将显示所选类型中的已投票提案。

#### 3.3 导出"Excel"

将现有类型中的提案导出到 Excel。